# **Perspective Designer Interface**

The Perspective Designer Interface includes a number of panels and menus containing functionality that allow you to design and build your project. The Perspective Designer Interface has several basic panels that are used for specific objects such as the Project Browser and Tag Browser. The Project Browser panel allows you to view the different Designer Spaces and their component hierarchies at a glance as you design and build your project, while the Tag Browser panel allows you to browse Tags in the Designer and OPC server as well as create new Tags. Some of the menus, like the File Menu and Help Menu, are shared throughout the Designer, and some are specific to certain objects that will only be displayed when an object of that type is selected.

There are many dockable and draggable panels that surround the workspace, as well as the familiar menu bars and toolbars. The default panels include: Component Palette, [Property Editor,](https://docs.inductiveautomation.com/display/DOC81/Perspective+Component+Properties) Project Browser, and [Tag Browser](https://docs.inductiveautomation.com/display/DOC81/Tag+Browser). The dockable panels can be rearranged as you wish and will snap into place as you move them around the screen. Each workspace remembers its layout, which is the docking arrangement of the panels around it.

If you closed a panel and want to get it back, re-enable it from the **View > Panels** submenu. To reset the user interface back to its default arrangement, go to **View > Reset Panels** or click the **Panel Chooser**

icon in the lower left corner of the window and select **Rest Panels**.

## **On this page ...**

- [Perspective Menubar](#page-1-0)
	- [File Menu](#page-1-1)
	- [Edit Menu](#page-1-2)
	- [View Menu](#page-2-0)
	- [Project Menu](#page-3-0)
	- [Component Menu](#page-3-1)
- [Help Menu](#page-3-2)
- [Perspective Toolbar](#page-3-3)
- $\bullet$ [Resource Tabs](#page-4-0)
- [Right-Click Menu](#page-5-0)
- [Project Browser](#page-6-0) • [Badge Icons](#page-6-1)
- [Tag Browser](#page-7-0)
- [Perspective Component Palette](#page-7-1)
- [Perspective Property Editor](#page-9-0)
- $\bullet$ [Page Configuration](#page-10-0)
- [Recently Modified Views](#page-10-1)
- [Keyboard Shortcuts](#page-11-0)
- $\bullet$ [Vertical and Horizontal Guides](#page-11-1)

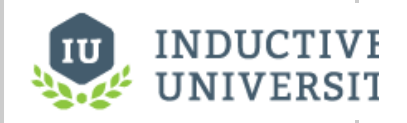

**The Designer User Interface**

[Watch the Video](https://www.inductiveuniversity.com/videos/the-designer-user-interface/8.1/8.1)

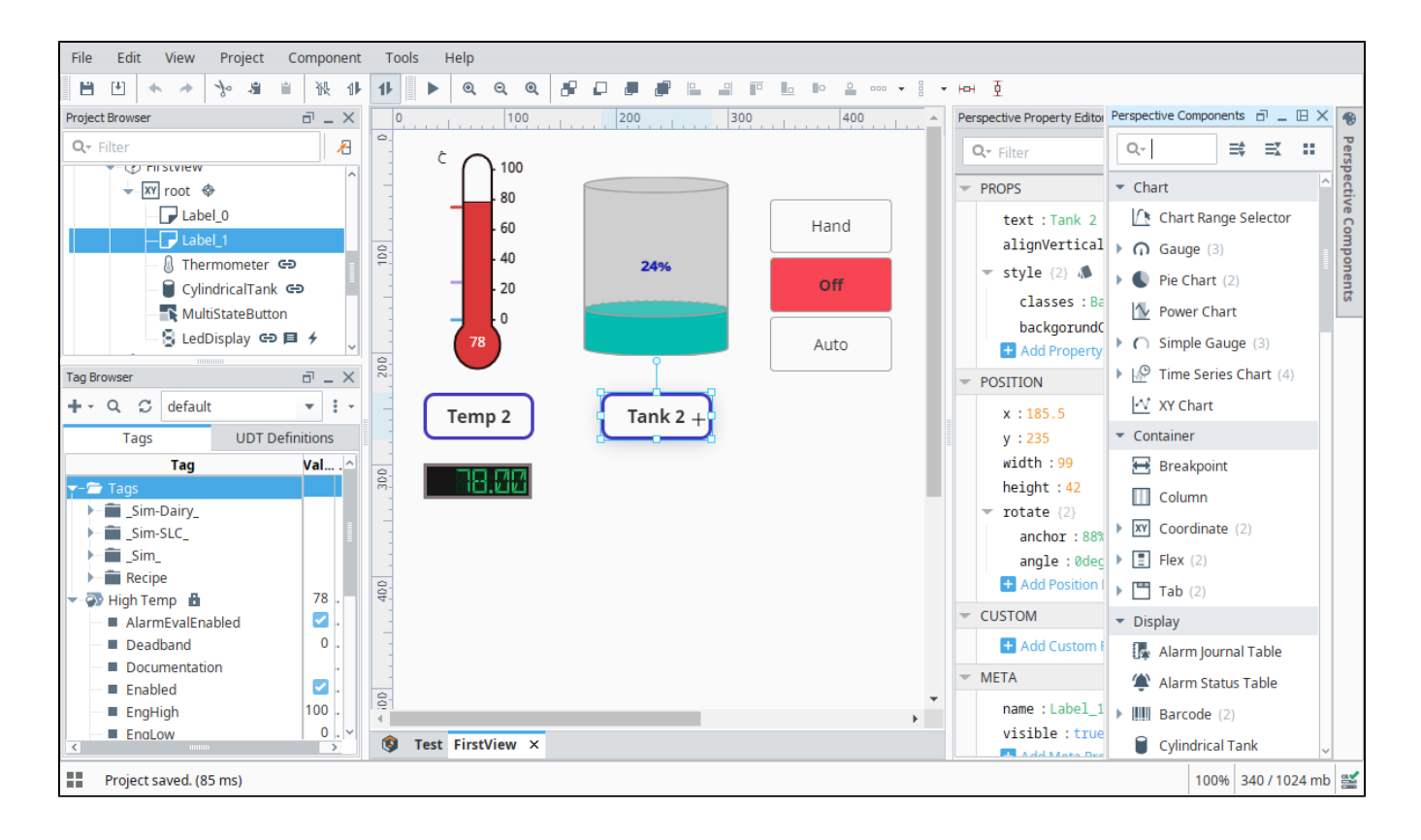

## <span id="page-1-0"></span>Perspective Menubar

There is a menubar at the top of the Designer that provides functionality that you can interact with when working in the Perspective workspace. Each menu has a host of functions as it relates to that menu. The other menus that are shared between Vision and Perspective are discussed in the [General](https://docs.inductiveautomation.com/display/DOC80/General+Designer+Interface)  [Designer Interface.](https://docs.inductiveautomation.com/display/DOC80/General+Designer+Interface)

#### <span id="page-1-1"></span>**File Menu**

See [General Designer Interface.](https://docs.inductiveautomation.com/display/DOC81/General+Designer+Interface)

### <span id="page-1-2"></span>**Edit Menu**

The Edit Menu is similar to other applications edit menus in that it provides much of the basic copy/paste functionality. You can also right click on an item in the browser to access this menu.

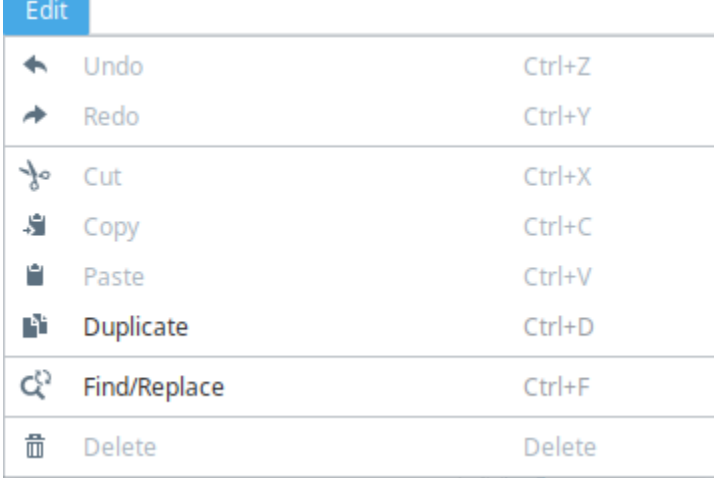

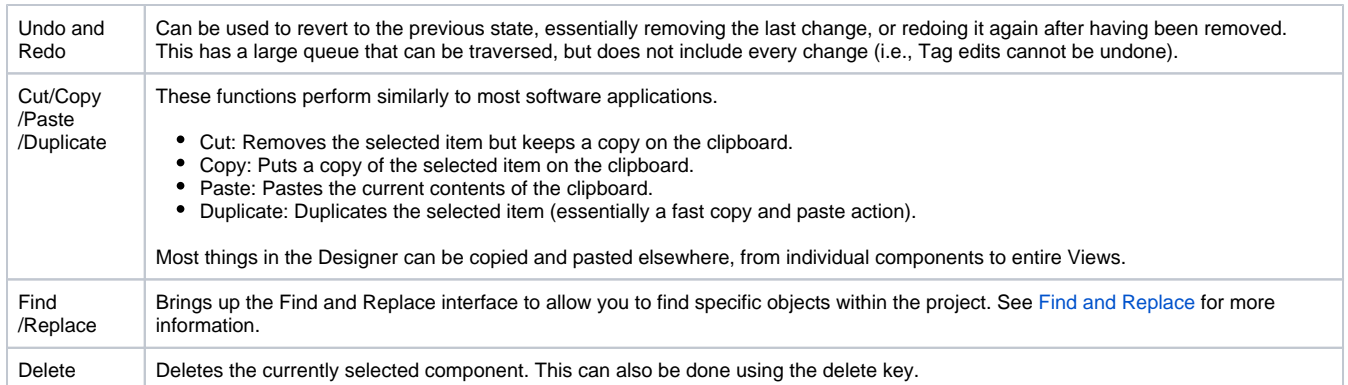

#### <span id="page-2-0"></span>**View Menu**

The **View Menu** enables you to control the display of panels and toolbars in the Designer.

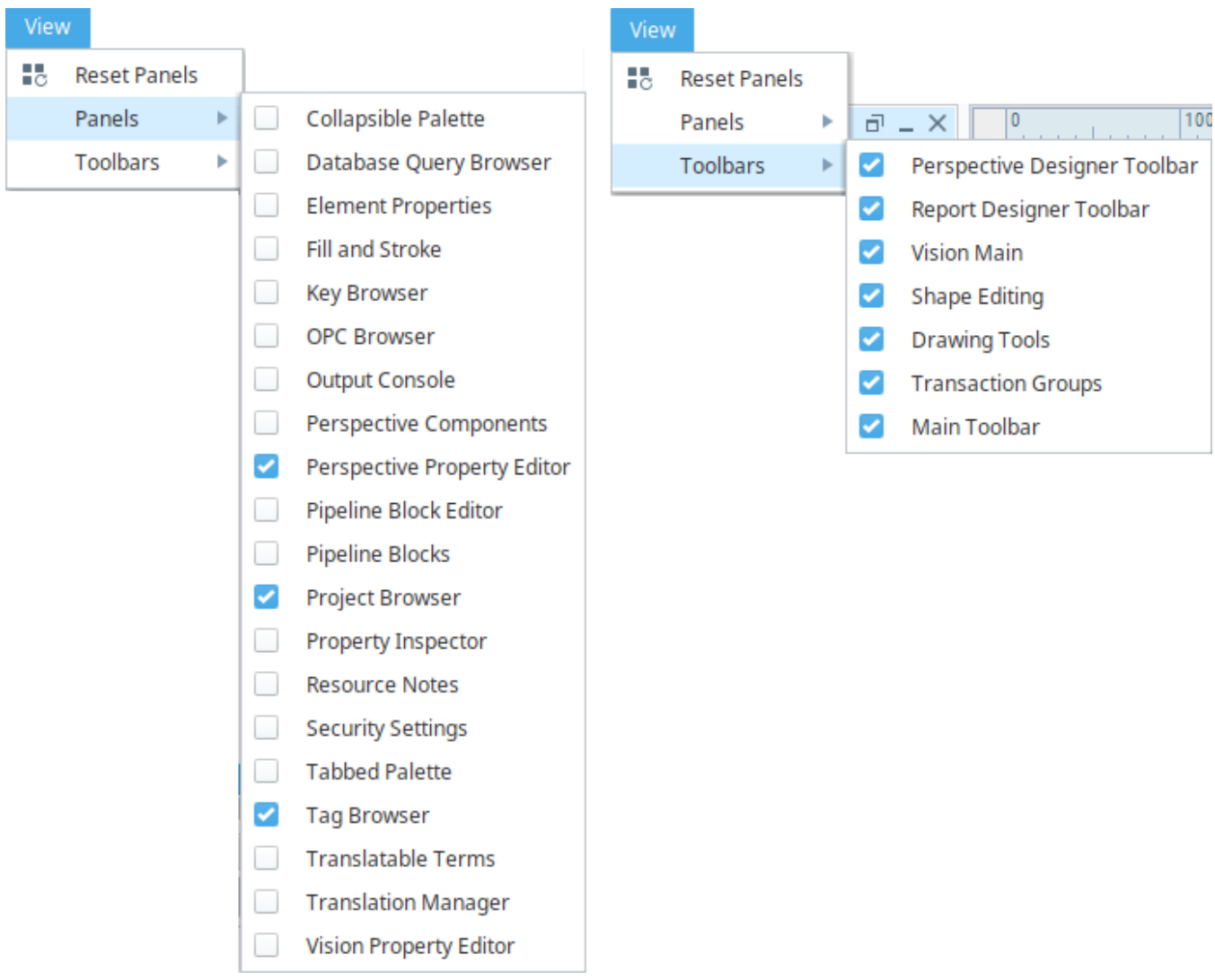

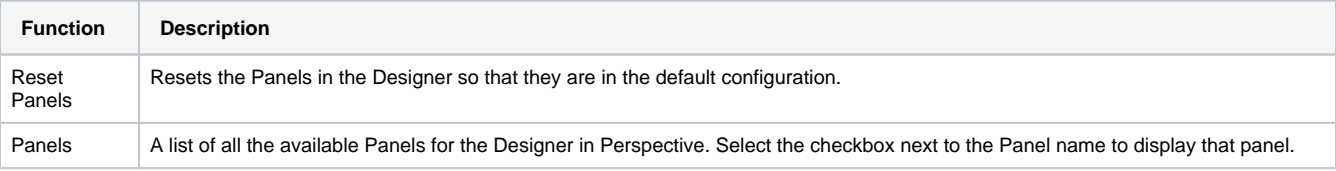

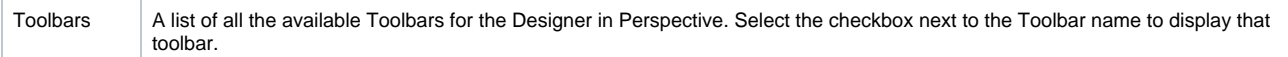

#### <span id="page-3-0"></span>**Project Menu**

See [General Designer Interface.](https://docs.inductiveautomation.com/display/DOC81/General+Designer+Interface)

#### <span id="page-3-1"></span>**Component Menu**

The **Component Menu** provides links to the Event Configuration and Script Configuration screens where you can add events, actions, and message handlers to individual components.

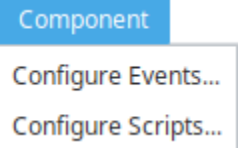

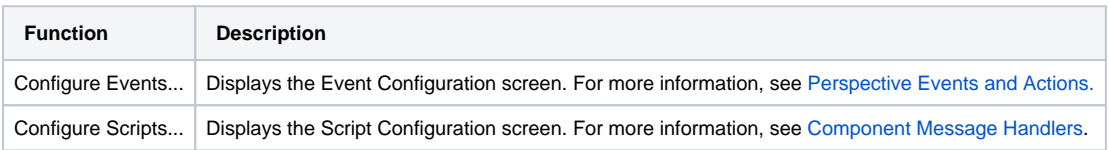

#### <span id="page-3-2"></span>**Help Menu**

See [General Designer Interface.](https://docs.inductiveautomation.com/display/DOC81/General+Designer+Interface)

## <span id="page-3-3"></span>Perspective Toolbar

The Perspective Toolbar contains shortcuts to options from the menubar as well as options to set the z-order for components.

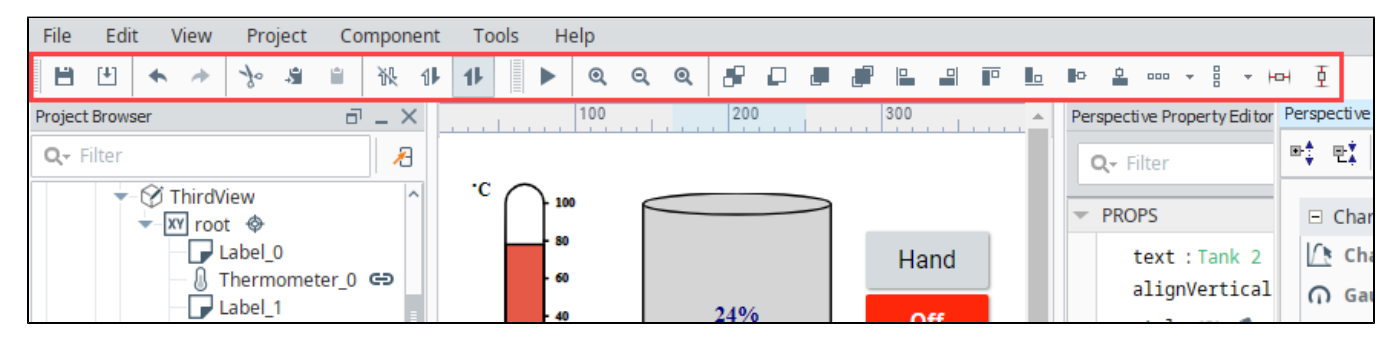

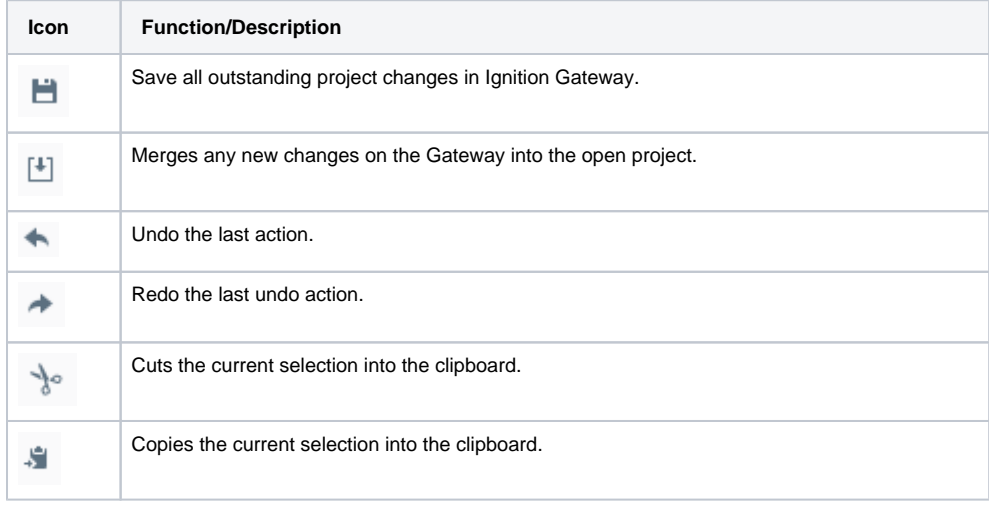

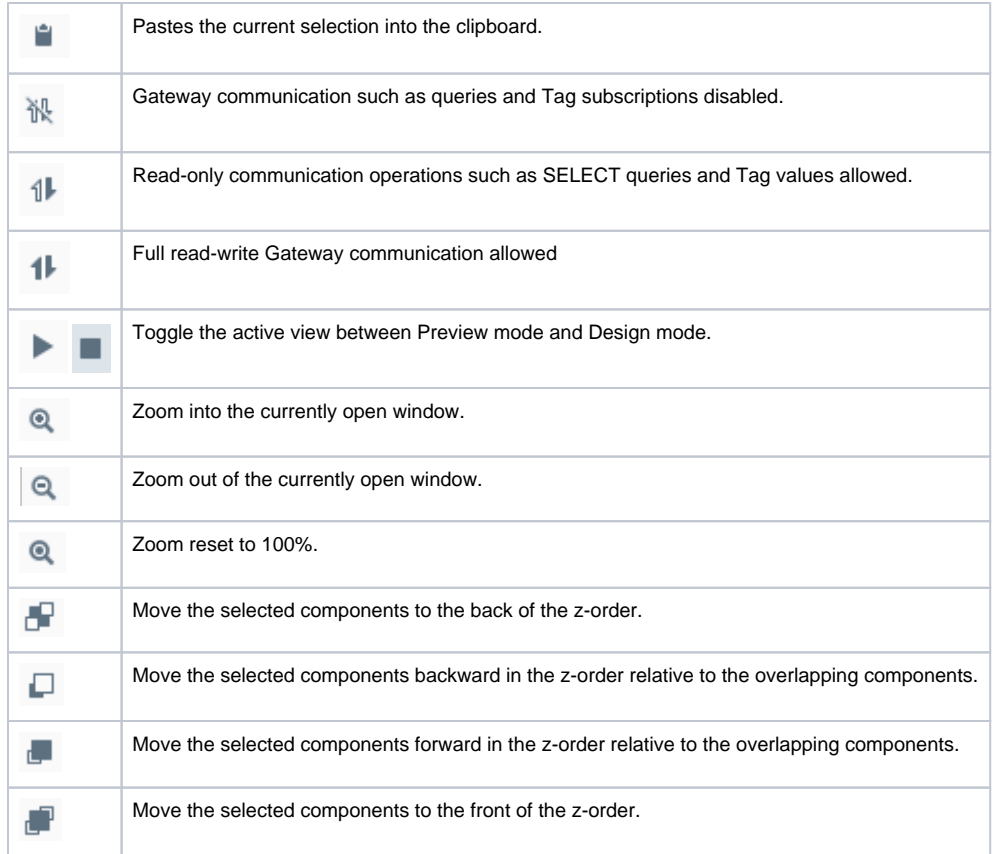

The remainder of the icons on the Perspective toolbar are for aligning components. See [aligning](https://docs.inductiveautomation.com/display/DOC81/Working+with+Perspective+Components#WorkingwithPerspectiveComponents-ManipulatingComponents) for more information.

## <span id="page-4-0"></span>Resource Tabs

The Resource Tabs allow you to change which resource is being edited in the workspace, as well as navigate to the Settings  $\blacktriangleright$  area of the Perspective Workspace.

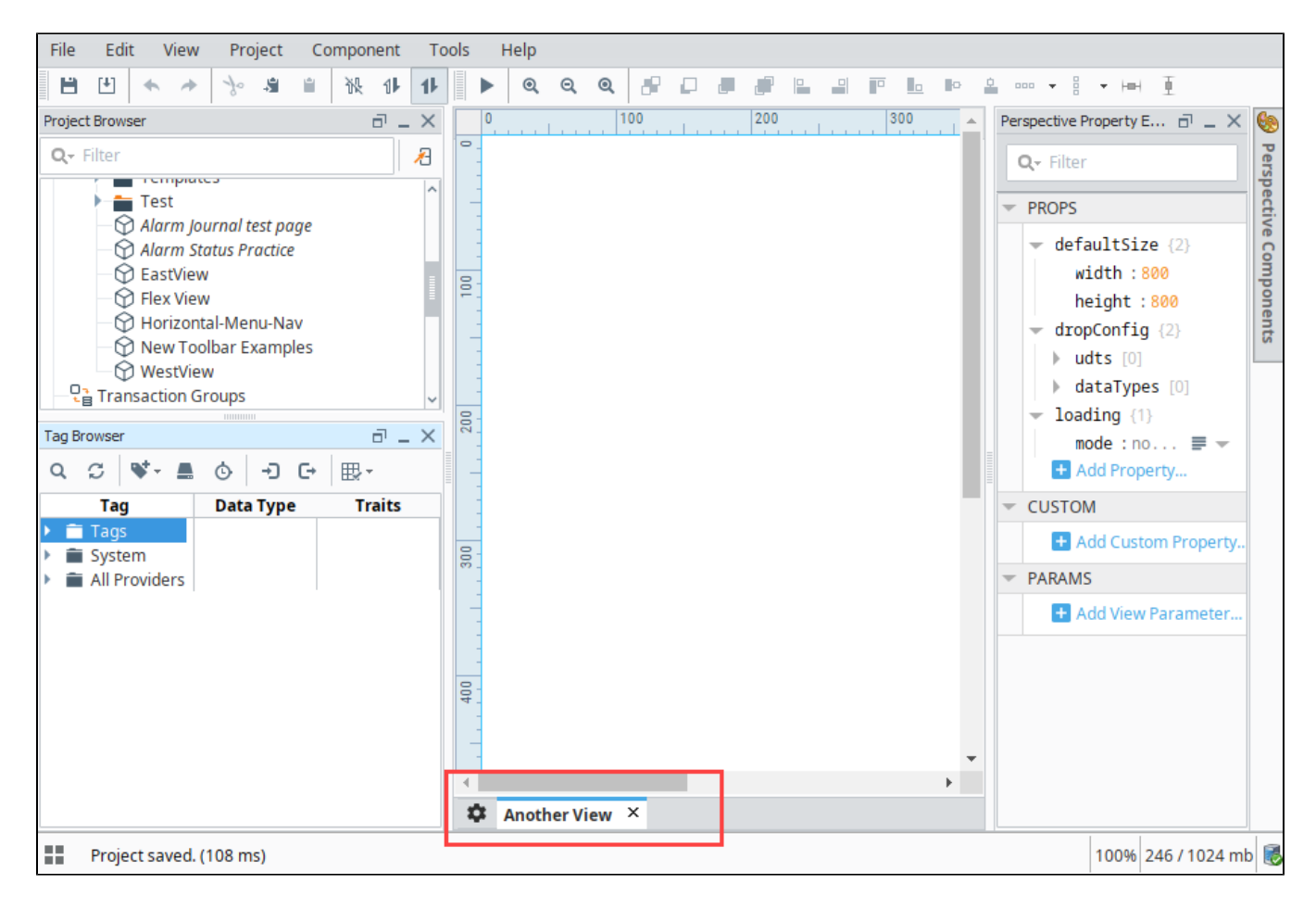

### <span id="page-5-0"></span>**Right-Click Menu**

The right-click menu provides multiple ways to close one or more views.

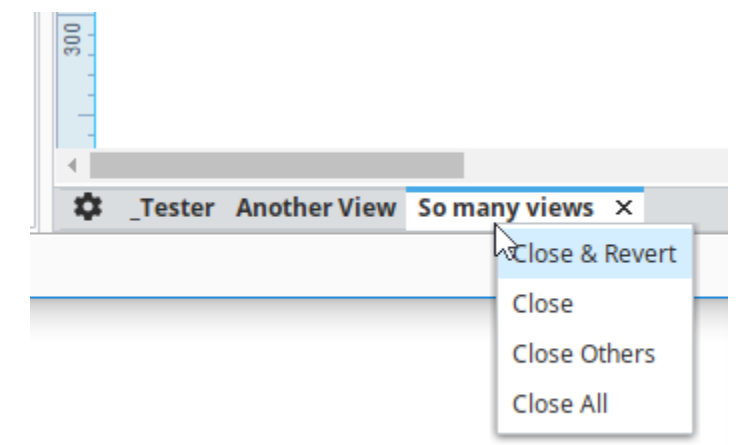

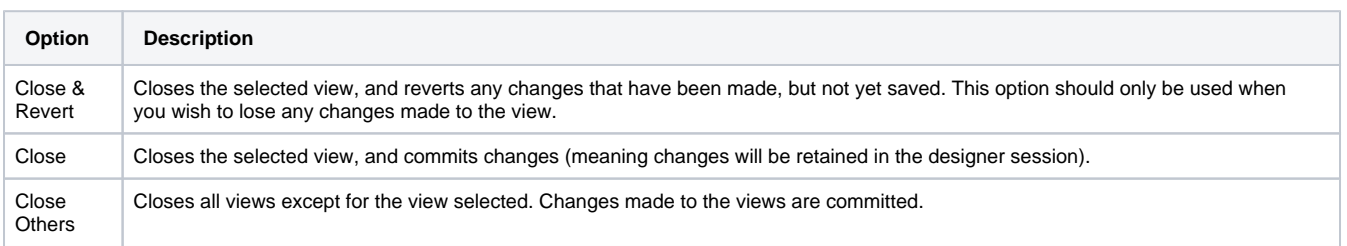

### <span id="page-6-0"></span>Project Browser

The Project Browser panel allows you to view the different Designer Spaces and their component hierarchies. You can expand folders and navigate down through each folder to see elements of a project such as windows, views, containers, and components. The Project Browser shows the entire tree structure from the project level folder down to the component level. You can view or change many of the project properties settings by clicking the

**Project Properties** icon. The Project Browser is also discussed on the [General Designer Interface](https://docs.inductiveautomation.com/display/DOC81/General+Designer+Interface) page.

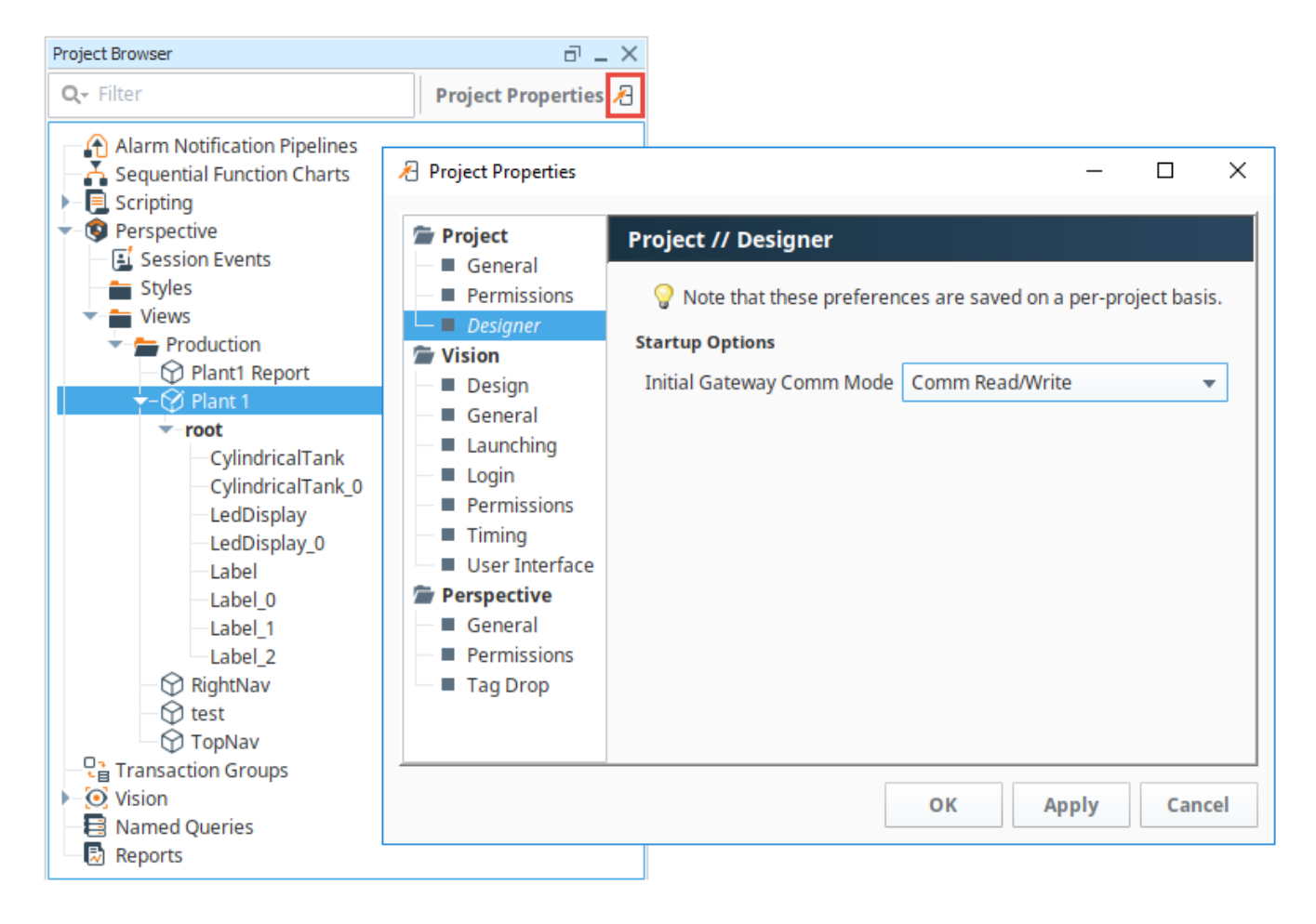

#### <span id="page-6-1"></span>**Badge Icons**

Perspective has host of useful icons in the Project Browser that can show extra configurations on a component, such as scripting, security, deep selection, message handler, etc. These icons, as shown in the image below, are extremely useful when trying to navigate through a view to find components with extra configurations. Here is a list of the Perspective Badge icons.

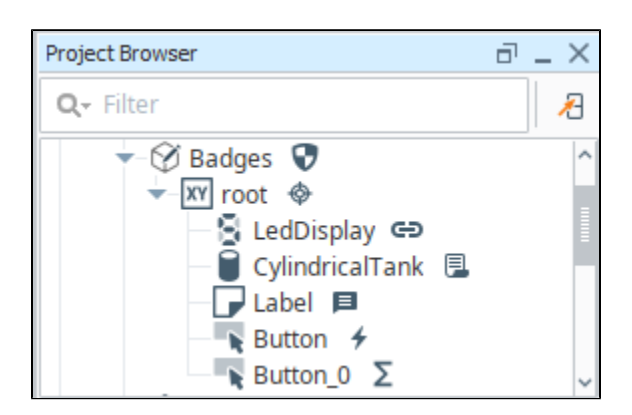

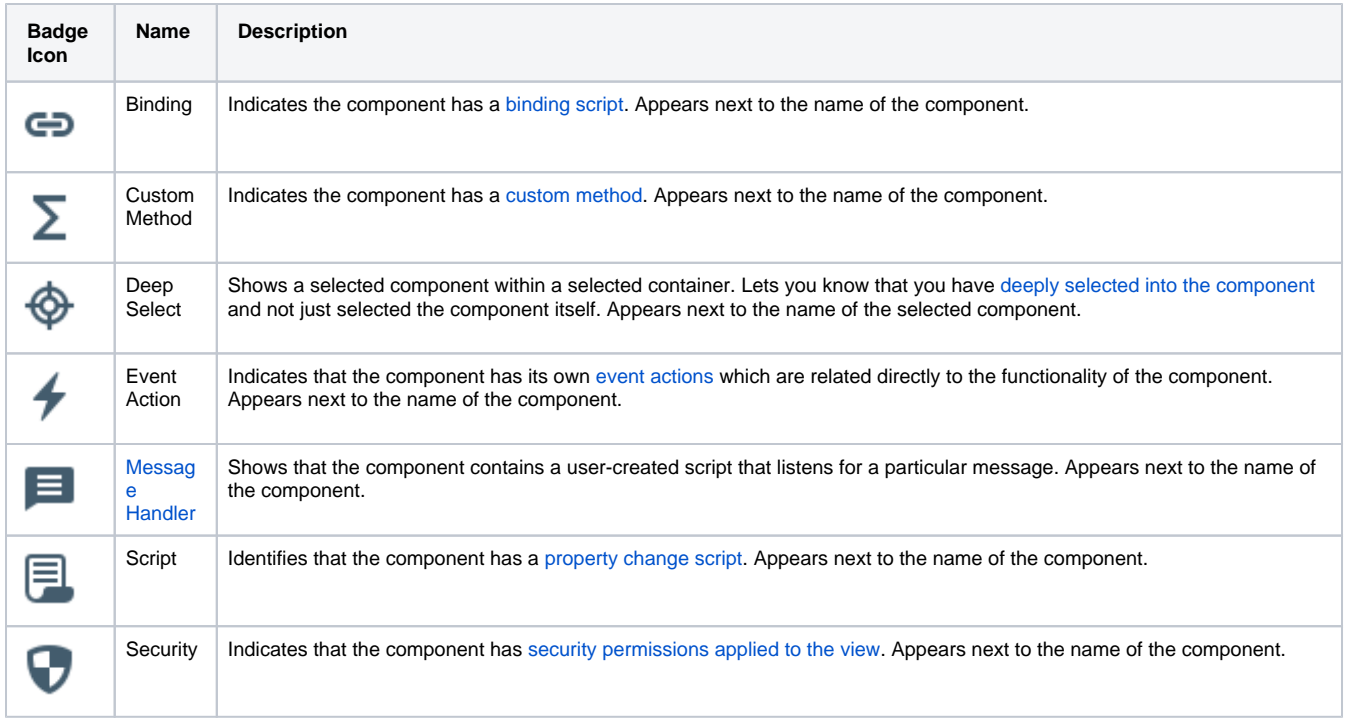

## <span id="page-7-0"></span>Tag Browser

The Tag Browser allows you browse Tags in the Designer and OPC servers. In addition, Tags can be created, edited, exported and imported directly from the [Tag Browser.](https://docs.inductiveautomation.com/display/DOC81/Tag+Browser) For more information on Tags, the different Tag types, and how they work, see Tag Browser.

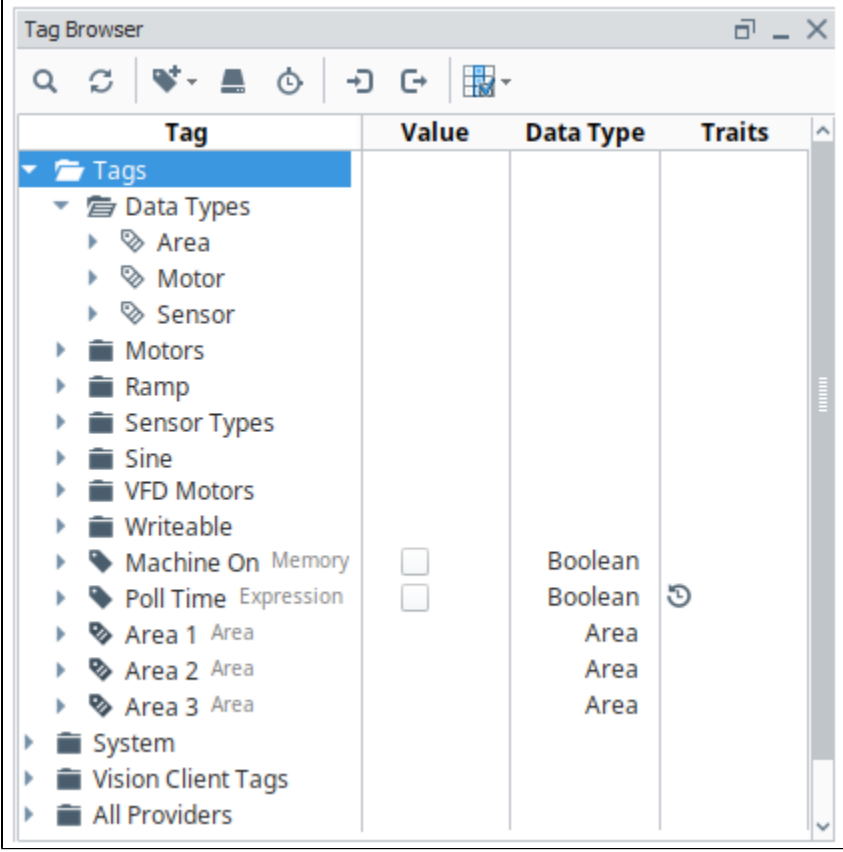

<span id="page-7-1"></span>Perspective Component Palette

The Perspective module contains numerous components, such as buttons, labels, charts, and many more. Perspective utilizes modern web technologies so many of the built-in components may look reminiscent of components you may have seen on your favorite websites. Components are created by dragging the component from the Component Palette and dropping it onto a view. A complete list of components is found on the [Perspectiv](https://docs.inductiveautomation.com/display/DOC81/Perspective+Components) [e Components page.](https://docs.inductiveautomation.com/display/DOC81/Perspective+Components)

The Component Palette is located in the upper right side of the Perspective Designer Interface. If the component palette is not visible, click Perspective Components to open. This panel defaults to auto-hide itself. Components are grouped into different categories based on functionality. Each category can be individually expanded to show all components in that category, or collapsed to hide the components in that category.

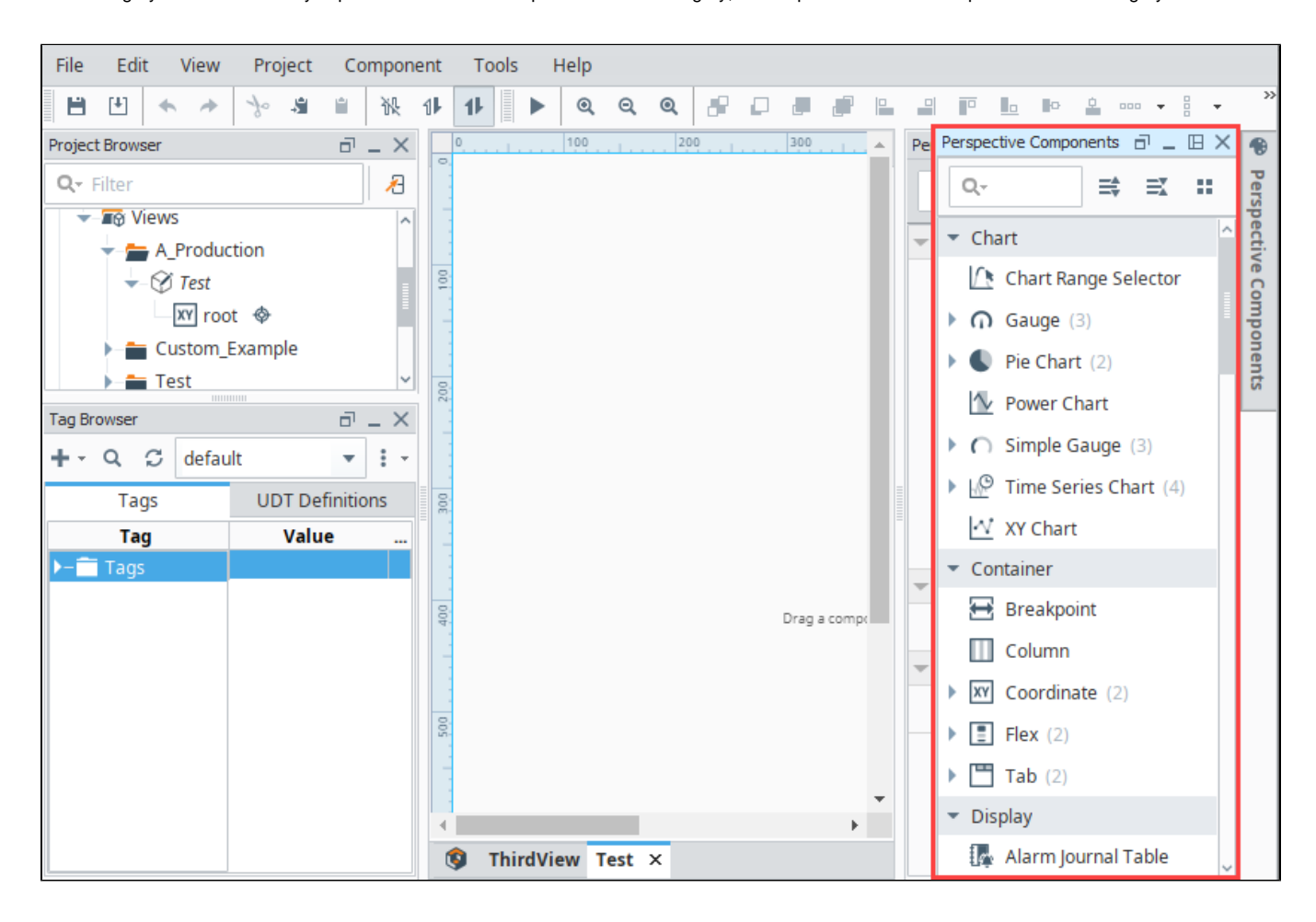

In the Component Palette search bar, you can search for components. Start typing in the search bar and the component list will update based on the text you entered. You can also set filter options by clicking on the **Search Q** icon to expose the filter selection to make the search case sensitive, or use wildcards, regular expressions, match from start, match exactly, and match anywhere.

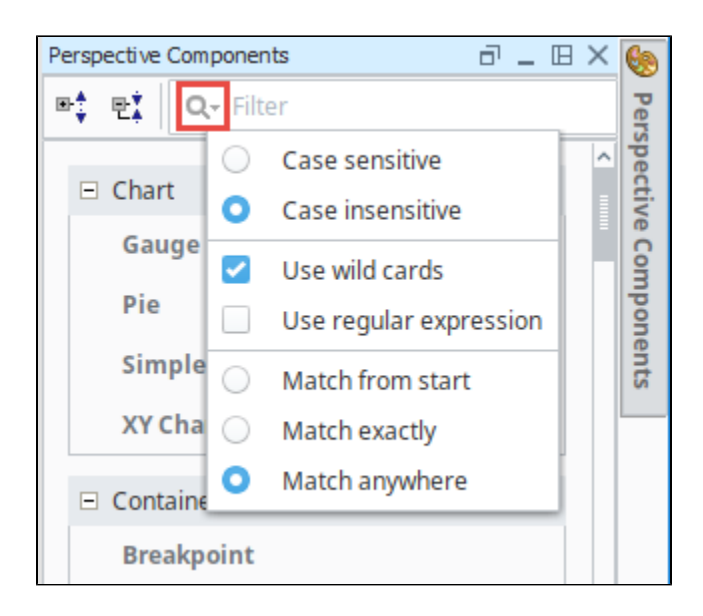

## <span id="page-9-0"></span>Perspective Property Editor

As with other areas of Ignition, the Perspective module has a dedicated [Property Editor](https://docs.inductiveautomation.com/display/DOC81/Perspective+Component+Properties) panel that allows for fine-tuning of individual objects. The Property Editor is contextual, meaning that the properties available are dependent on which object or component is selected.

The Property Editor contains a search field, allowing you to filter properties based on the text typed into the field. The image below shows the

properties that are set on a Cylindrical Tank component. There are **Binding** icons to the left of each of the properties that appear when you mouse over them. If you have a Cylindrical Tank on your view and click the Binding icon for the Value property, it will open the Binding window and you can set what the Cylindrical Tank component is bound to. In following example, the Value property of the Tank is bound to a Sine2 OPC Tag.

In the Property Editor you can also set Position properties and add Custom properties to components, as well as create Params for passing values from one view to another. To learn more about each of the categories in the Property Editor, refer to the [Perspective Component Properties](https://docs.inductiveautomation.com/display/DOC81/Perspective+Component+Properties#PerspectiveComponentProperties-PropertyCategories) page.

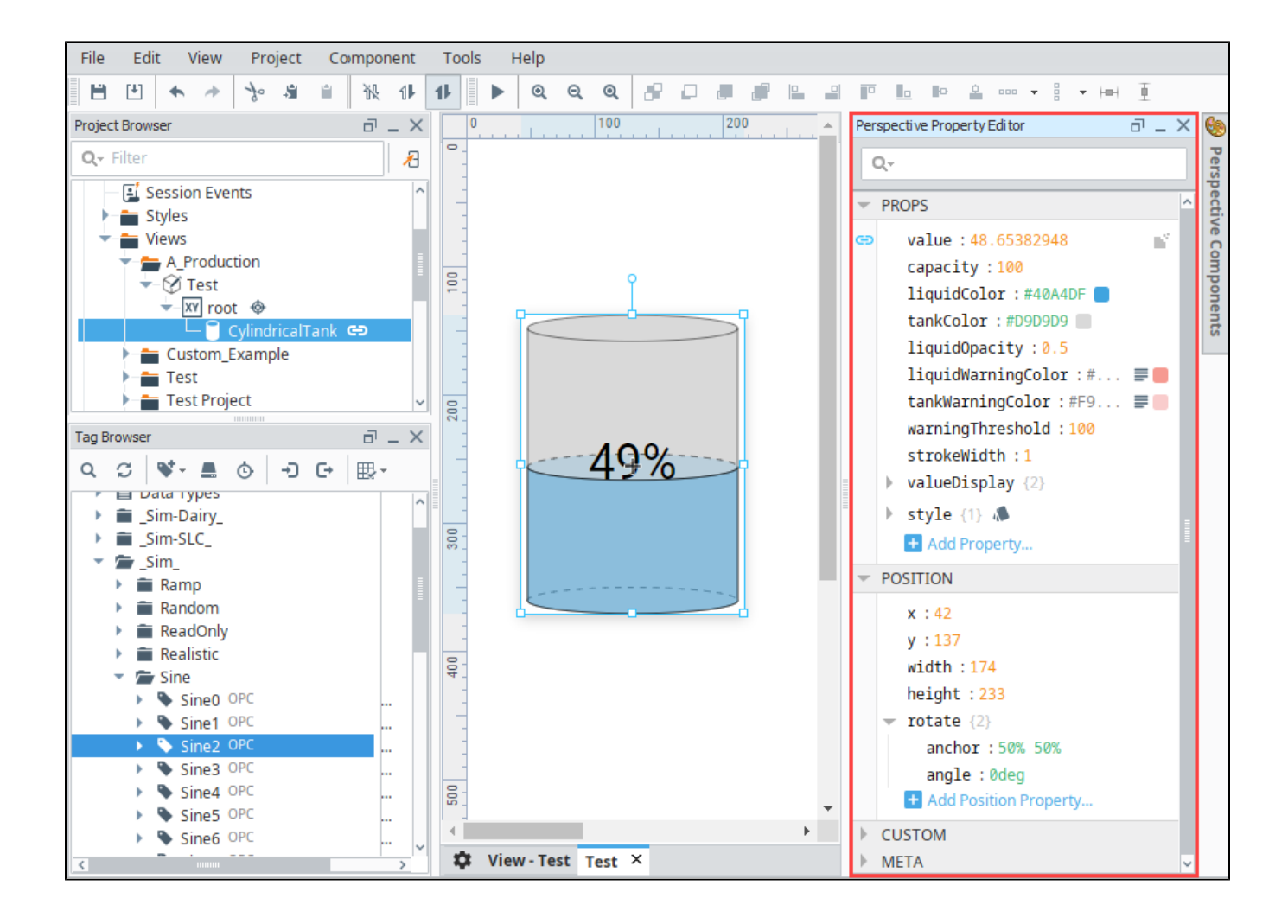

## <span id="page-10-0"></span>Page Configuration

Pages are how you navigate within a Perspective project. Each page represents a collection of views that are displayed in a single space. Just like a single tab of a web browser, this represents a single page (at a time). Before you begin to configure a page, it's important to understand the [page](https://docs.inductiveautomation.com/display/DOC81/Pages+in+Perspective#PagesinPerspective-PageLayout)  [layout.](https://docs.inductiveautomation.com/display/DOC81/Pages+in+Perspective#PagesinPerspective-PageLayout) It has several specific regions and each behave differently: Top Dock, Bottom Dock, Left Dock, Right Dock, and a Primary View. The type of content you create and the design strategy you use for your views will determine where you place them on the page layout. For example, you may want a staff schedule to be available on every page, but not displayed all the time on the page. What you could do is configure the view on a docked window, thus making it available on demand when someone wants to see it by clicking on a tab in a sesson to view it, and clicking the tab again to hide it. [Pages in Perspective](https://docs.inductiveautomation.com/display/DOC81/Pages+in+Perspective) describes in detail about page layout, page configuration, configuring docked views, and more.

Open the Page Configuration window by clicking on the **Settings**  $\blacktriangledown$  icon in the lower left corner. This is where you'll configure your pages in Perspective.

Initially, **Shared Settings** allow you to apply configuration changes to all pages (such as adding an omnipresent docked view), as well as specify the **C orner Priority**.

To the right of the Page Configuration column, the following buttons are present:

- **Add** Creates a new Page Configuration.
- **Trash** Removes the selected Page Configuration.

#### <span id="page-10-1"></span>**Recently Modified Views**

You'll also notice in the Page Configuration image below, there is a Recent Modified Views list. These are your most recent modified views along with a timestamp denoting when the last edit to the view was made and who made the modifications. If the project does not contain any views, the listing will be empty.

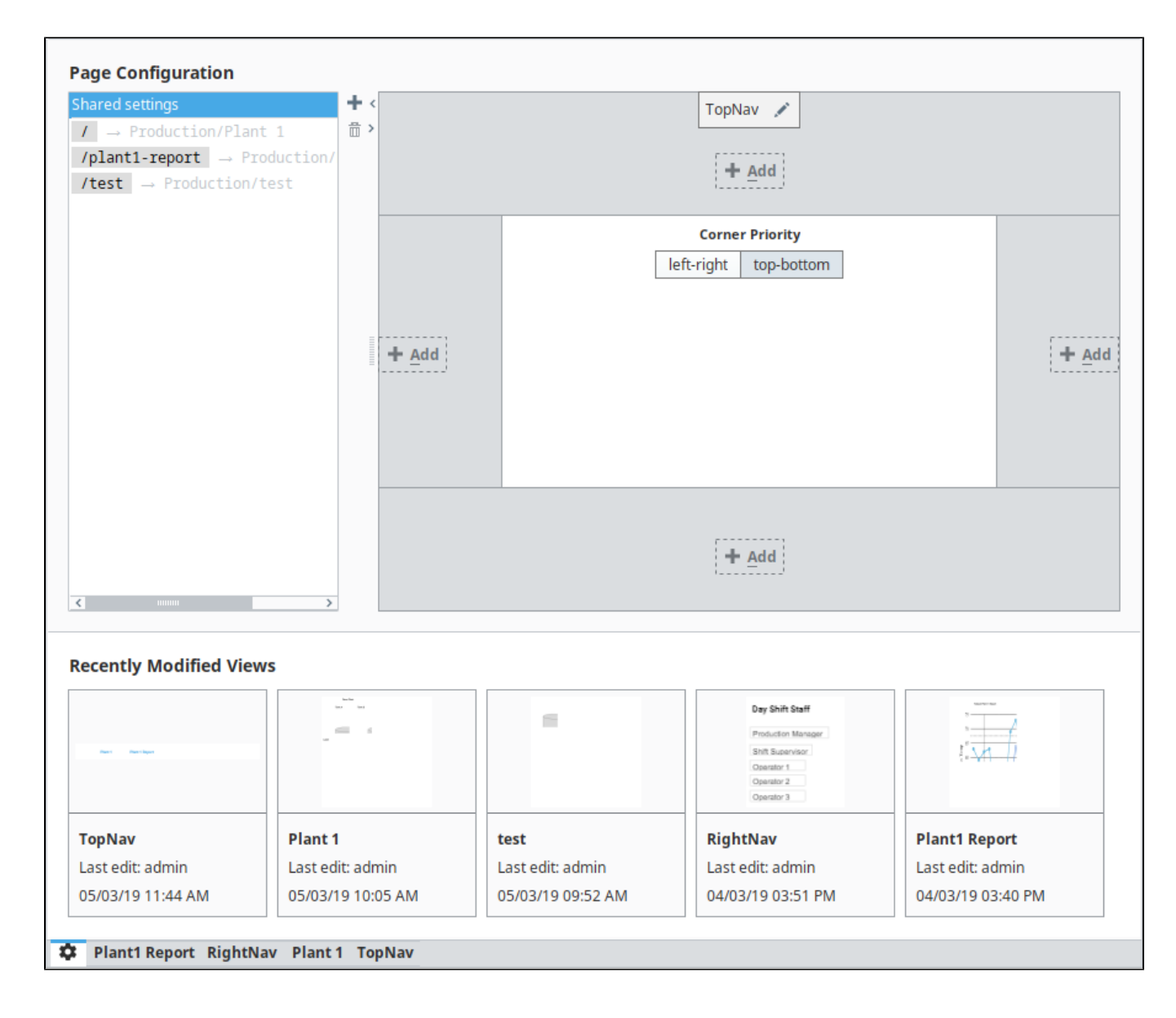

## <span id="page-11-0"></span>Keyboard Shortcuts

There are a lot of ways to speed up development once you are familiar with how Ignition works. There are many keyboard shortcuts in Perspective Des igner that are listed throughout the Designer interface alongside menu options. To learn about keyboard shortcuts, go to the [Keyboard Shortcuts](https://docs.inductiveautomation.com/display/DOC81/Keyboard+Shortcuts) page.

## <span id="page-11-1"></span>Vertical and Horizontal Guides

In the Designer workspace, you can set vertical and horizontal guides to help you align components. To set a vertical guide, slide your cursor along the top horizonal ruler and click it where you want it. The number of pixels will be displayed in the top ruler and a red vertical line will appear the length of your workspace. To remove the guide, click on the guide and drag it to the left into the vertical ruler and it will disappear.

To set a horizontal guide, slide your cursor in the vertical ruler and click it where you want it. The number of pixels will be displayed in the left ruler and a red horizontal line will appear on the width of your workspace. To remove the guide, click on the guide and drag it to the top into the horizontal ruler and it will dsappear.

You can add multiple vertical and horizontal guides.

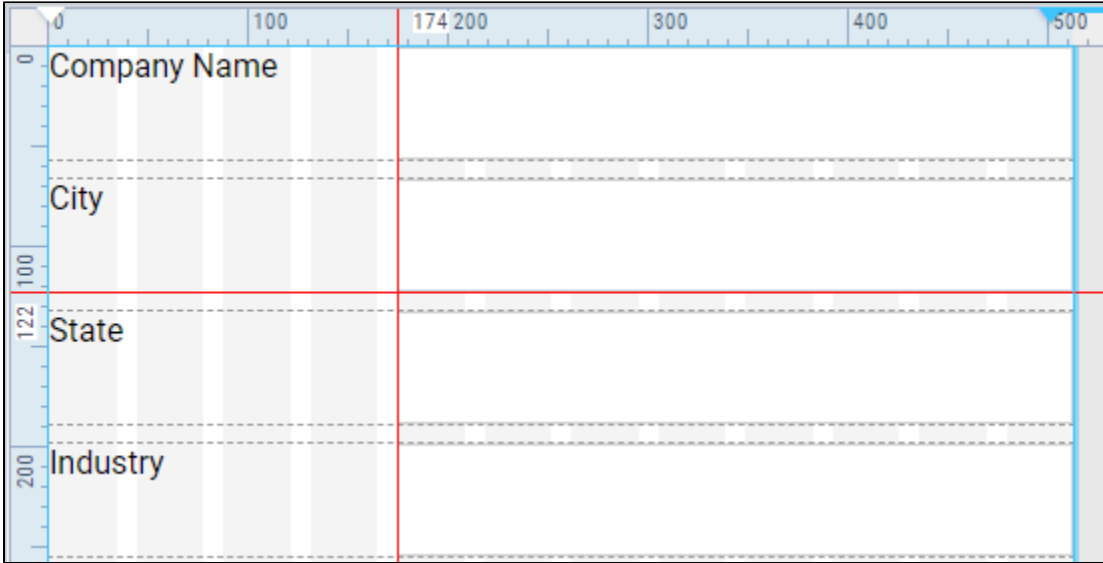

The Perspective Designer toolbar also has options for [aligning components.](https://docs.inductiveautomation.com/display/DOC81/Working+with+Perspective+Components#WorkingwithPerspectiveComponents-Aligning)

#### Related Topics ...

- [Perspective Components](https://docs.inductiveautomation.com/display/DOC81/Perspective+Components)
- [Perspective Component Properties](https://docs.inductiveautomation.com/display/DOC81/Perspective+Component+Properties)
- [Containers in Perspective](https://docs.inductiveautomation.com/display/DOC81/Containers+in+Perspective)
- [General Designer Interface](https://docs.inductiveautomation.com/display/DOC81/General+Designer+Interface)
- [Pages in Perspective](https://docs.inductiveautomation.com/display/DOC81/Pages+in+Perspective)